# Configurazione delle proprietà LLDP (Link Layer Discovery Protocol) su uno switch Ī

## Obiettivo

Il protocollo LLDP (Link Layer Discovery Protocol) Media Endpoint Discovery (MED) fornisce funzionalità aggiuntive per supportare i dispositivi endpoint multimediali, ad esempio per consentire la pubblicità di criteri di rete per applicazioni quali voce o video, rilevamento della posizione dei dispositivi e informazioni sulla risoluzione dei problemi. LLDP e Cisco Discovery Protocol (CDP) sono entrambi protocolli simili, la differenza è che LLDP semplifica l'interoperabilità con i fornitori e CDP è un protocollo proprietario di Cisco. LLDP può essere utilizzato in scenari in cui l'utente deve lavorare tra dispositivi che non sono proprietari di Cisco e dispositivi che sono proprietari di Cisco.

Il protocollo LLDP è utile agli amministratori di rete per la risoluzione dei problemi. Lo switch fornisce tutte le informazioni sullo stato LLDP corrente delle porte. L'amministratore di rete può utilizzare queste informazioni per risolvere i problemi di connettività all'interno della rete.

In questo documento viene spiegato come configurare le proprietà LLDP sullo switch.

## Dispositivi interessati

- Serie Sx250
- Serie Sx300
- Serie Sx350
- Serie SG350X
- Serie Sx500
- Serie Sx550X

### Versione del software

- 1.4.7.05 Sx300, Sx500
- 2.2.5.68: Sx250, Sx350, SG350X, Sx550X

## Configurazione delle proprietà LLDP su uno switch

### Configura proprietà LLDP

Passaggio 1. Accedere all'utility basata sul Web dello switch, quindi selezionare Advanced (Avanzate) dall'elenco a discesa Display Mode (Modalità di visualizzazione).

Nota: Nell'esempio viene usato lo switch SG350X-48MP.

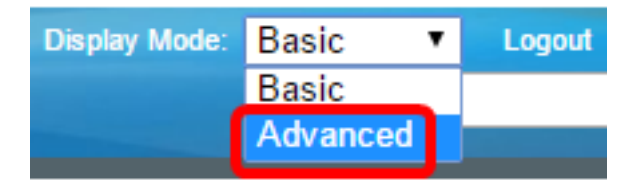

Nota: Se si dispone di uno switch serie Sx300 o Sx500, andare al [punto 2.](#page-1-0)

<span id="page-1-0"></span>Passaggio 2. Scegliere Amministrazione > Individua - LLDP > Proprietà.

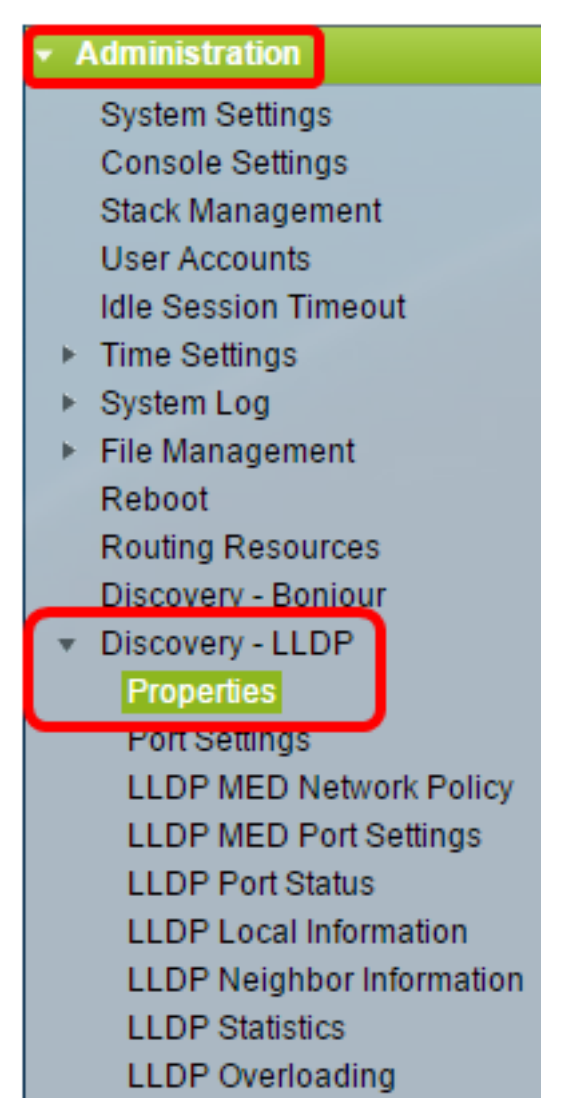

Nota: Le opzioni di menu disponibili possono variare a seconda del modello di dispositivo. Nell'esempio viene usato SG350X-48MP.

Passaggio 3. Verificare che la casella di controllo Abilita stato LLDP sia selezionata per abilitare LLDP sullo switch. Per impostazione predefinita, lo stato LLDP è abilitato.

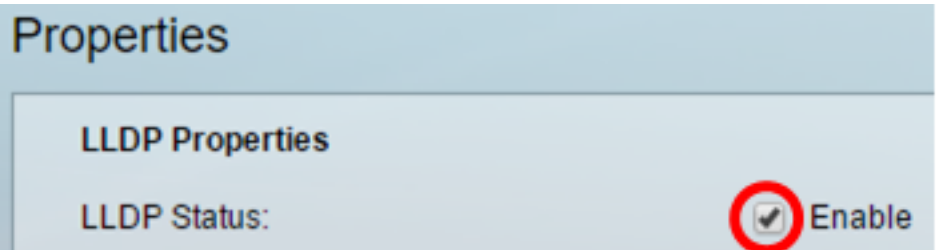

Passaggio 4. (Facoltativo) Se lo stato LLDP è disabilitato, fare clic sul pulsante di opzione desiderato nel campo Gestione frame LLDP, che specifica l'azione da eseguire se viene ricevuto un pacchetto che soddisfa i criteri selezionati. Se si sceglie questa opzione, andare al [passaggio 12](#page-4-0).

Le opzioni sono:

● Filtro: il pacchetto viene eliminato.

● Inondazione: il pacchetto viene inoltrato a tutti i membri della VLAN (Virtual Local Area Network) configurati.

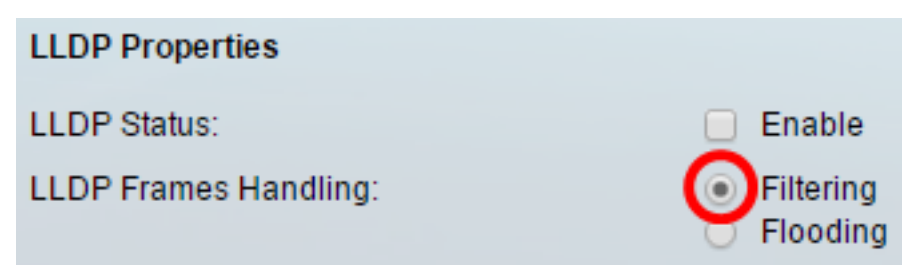

Nota: In questo esempio viene scelto Filtro.

Passaggio 5. Nell'area Intervallo annunci TLV, fare clic sul pulsante di opzione Usa valore predefinito per utilizzare il valore predefinito. In caso contrario, fare clic sul pulsante di opzione Definito dall'utente e immettere il valore nel campo Definito dall'utente. L'intervallo di annuncio TLV indica la frequenza in secondi con cui vengono inviati gli aggiornamenti di annuncio LLDP.

Le opzioni sono:

- Usa predefinito L'intervallo di annuncio TLV predefinito è 30 secondi.
- Definito dall'utente: l'intervallo di annuncio definito dall'utente è compreso tra 5 e 32768.

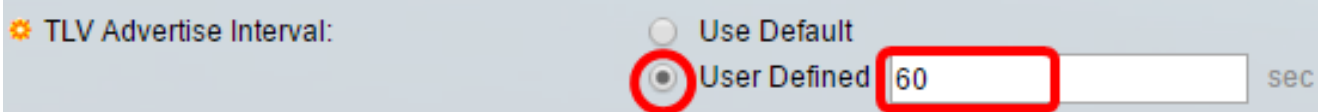

Nota: In questo esempio, viene selezionato Definito dall'utente e vengono utilizzati 60 secondi.

Passaggio 6. Nell'area Intervallo di notifica SNMP modifica topologia, fare clic sul pulsante di opzione Usa valore predefinito per utilizzare il valore predefinito. In caso contrario, fare clic sul pulsante di opzione Definito dall'utente e immettere il valore nel campo Definito dall' utente. L'Intervallo di notifica SNMP modifica topologia indica l'intervallo di tempo minimo tra le notifiche SNMP quando si verifica una modifica nella topologia.

Le opzioni sono:

- Usa predefinito Il tempo predefinito è 5 secondi.
- Definito dall'utente: l'intervallo di notifica definito dall'utente è compreso tra 5 e 3600.

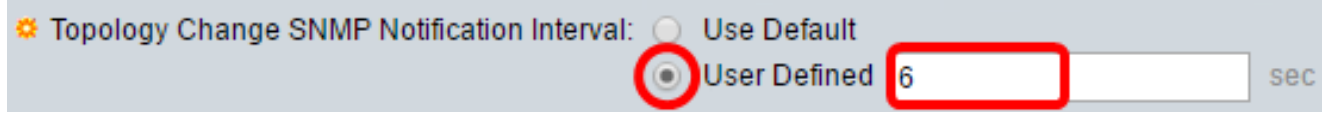

Nota: In questo esempio, viene fatto clic su Definito dall'utente e vengono utilizzati 6 secondi.

Passaggio 7. Nell'area Moltiplicatore blocco, fare clic sul pulsante di opzione Usa predefinito per utilizzare il valore predefinito. In caso contrario, fare clic sul pulsante di opzione Definito dall'utente e immettere il valore nel campo Definito dall'utente. Il moltiplicatore di attesa indica il periodo di tempo, misurato in multipli dell'intervallo di annuncio TLV, in cui i pacchetti LLDP sono tenuti prima di essere scartati.

Le opzioni sono:

- Usa default (Use Default) Il valore di default è 4.
- Definito dall'utente: il valore definito dall'utente è compreso tra 2 e 10.

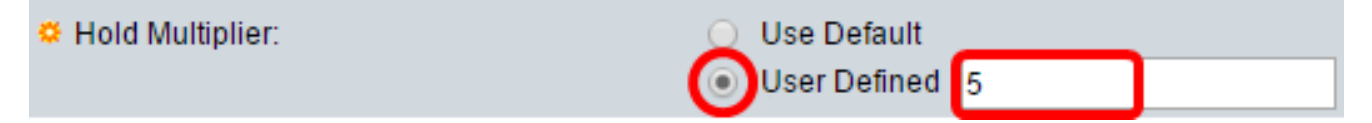

Nota: In questo esempio, viene fatto clic su Definito dall'utente e vengono utilizzati 6 secondi.

Passaggio 8. Nell'area Ritardo reinizializzazione, fare clic sul pulsante di opzione Usa valore predefinito per utilizzare il valore predefinito. In caso contrario, fare clic sul pulsante di opzione Definito dall'utente e immettere il valore nel campo Definito dall'utente. Il ritardo di reinizializzazione indica l'intervallo di tempo in secondi che intercorre tra la disabilitazione e la reinizializzazione di LLDP, dopo un ciclo di abilitazione/disabilitazione di LLDP.

Le opzioni sono:

- Usa predefinito l'intervallo di tempo predefinito è 2 secondi.
- Definito dall'utente: l'intervallo di tempo definito dall'utente va da 1 a 10 secondi.

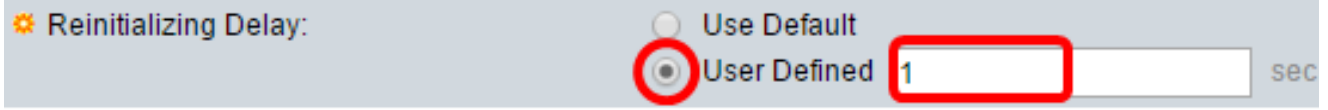

Nota: In questo esempio viene fatto clic su Definito da utente (User Defined) e viene utilizzato 1 secondo.

Passaggio 9. Nell'area Ritardo trasmissione, fare clic sul pulsante di opzione Usa valore predefinito per utilizzare il valore predefinito. In caso contrario, fare clic sul pulsante di opzione Definito dall'utente e immettere il valore nel campo Definito dall'utente. Il ritardo di trasmissione indica il tempo in secondi che passa tra trasmissioni di frame LLDP successive a causa di modifiche nel MIB dei sistemi locali LLDP.

Le opzioni sono:

- Usa predefinito l'intervallo di tempo predefinito è 2 secondi.
- Definito dall'utente: l'intervallo di tempo definito dall'utente è compreso tra 1 e 8192 secondi.

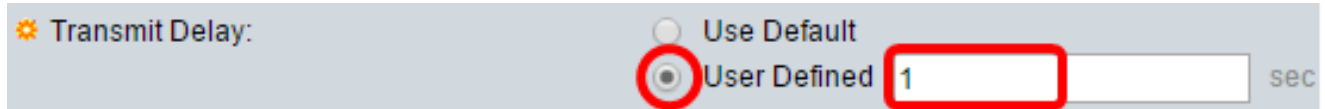

Nota: In questo esempio viene fatto clic su Definito da utente (User Defined) e viene utilizzato 1 secondo.

Passaggio 10. Fare clic su una delle seguenti opzioni per gli annunci nel programma LLDP:

- Indirizzo MAC annuncia l'indirizzo MAC del dispositivo.
- Nome host annuncia il nome host del dispositivo.

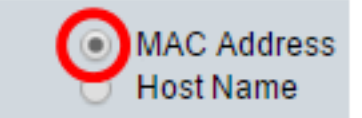

#### Configura proprietà LLDP-MED

Chassis ID Advertisement:

Passaggio 11. Nel campo Durata avvio rapido, immettere il numero di volte in cui i pacchetti LLDP vengono inviati quando il meccanismo di avvio rapido LLDP-MED viene inizializzato, ossia quando un nuovo dispositivo endpoint si collega allo switch.

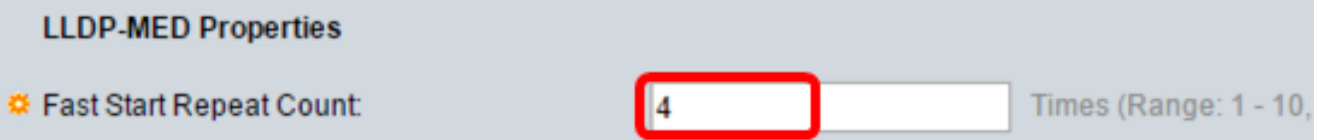

Nota: Nell'esempio viene utilizzato 4.

<span id="page-4-0"></span>Passaggio 12. Fare clic su Applica per salvare le impostazioni.

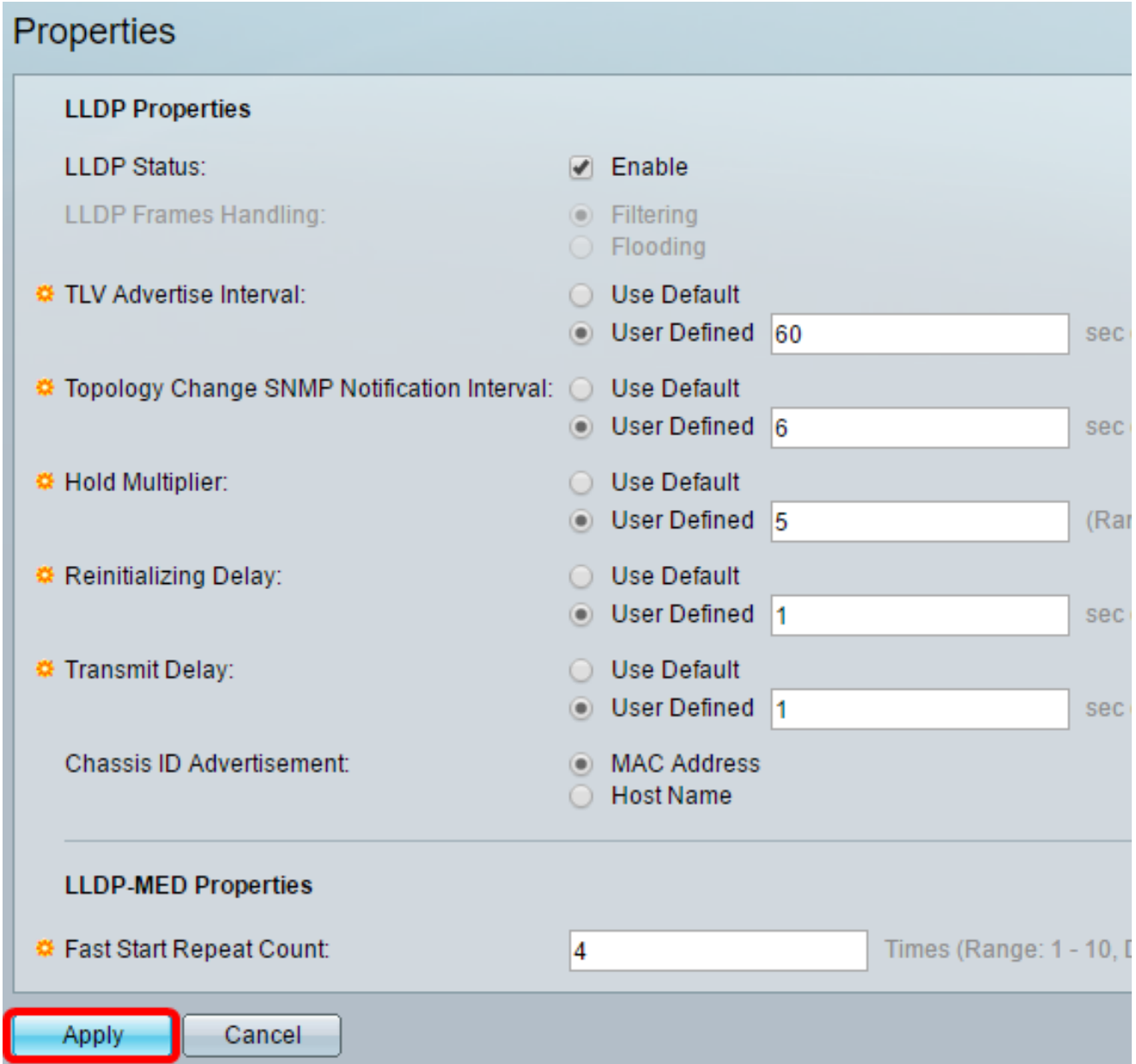

Passaggio 13. (Facoltativo) Fare clic su Salva per salvare le impostazioni nel file della

configurazione di avvio.

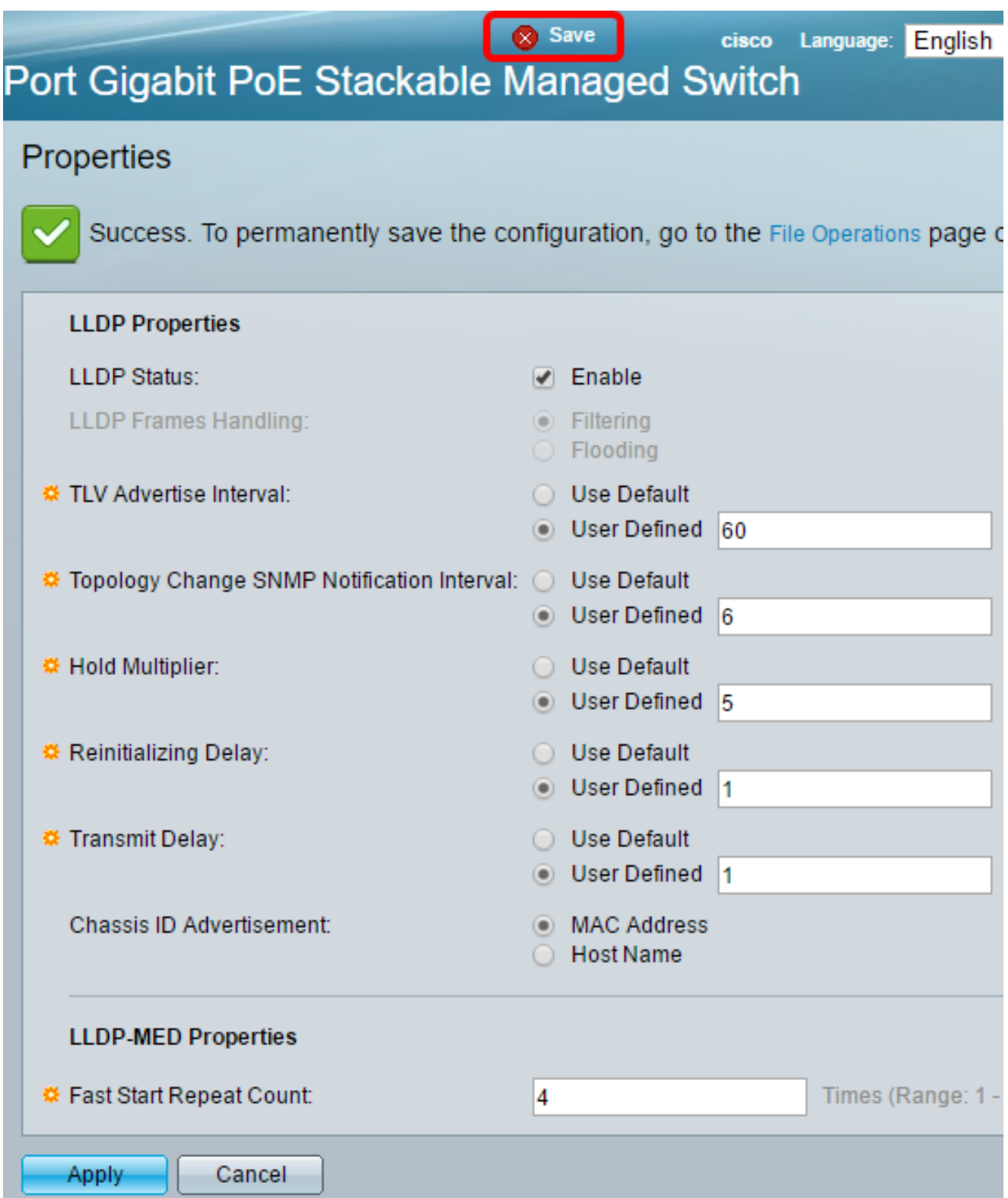

A questo punto, le proprietà LLDP sullo switch devono essere configurate correttamente.